# **HUPX Intraday – M7 4.2.1 New functions**

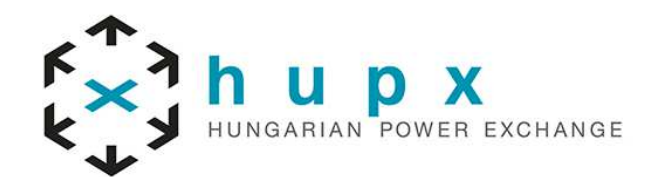

### **Overview**

After a succesful testing period HUPX deployed the new version of the M7 trading system on 30th August

**FXI h U D X**<br>Exit indisarian power exchange

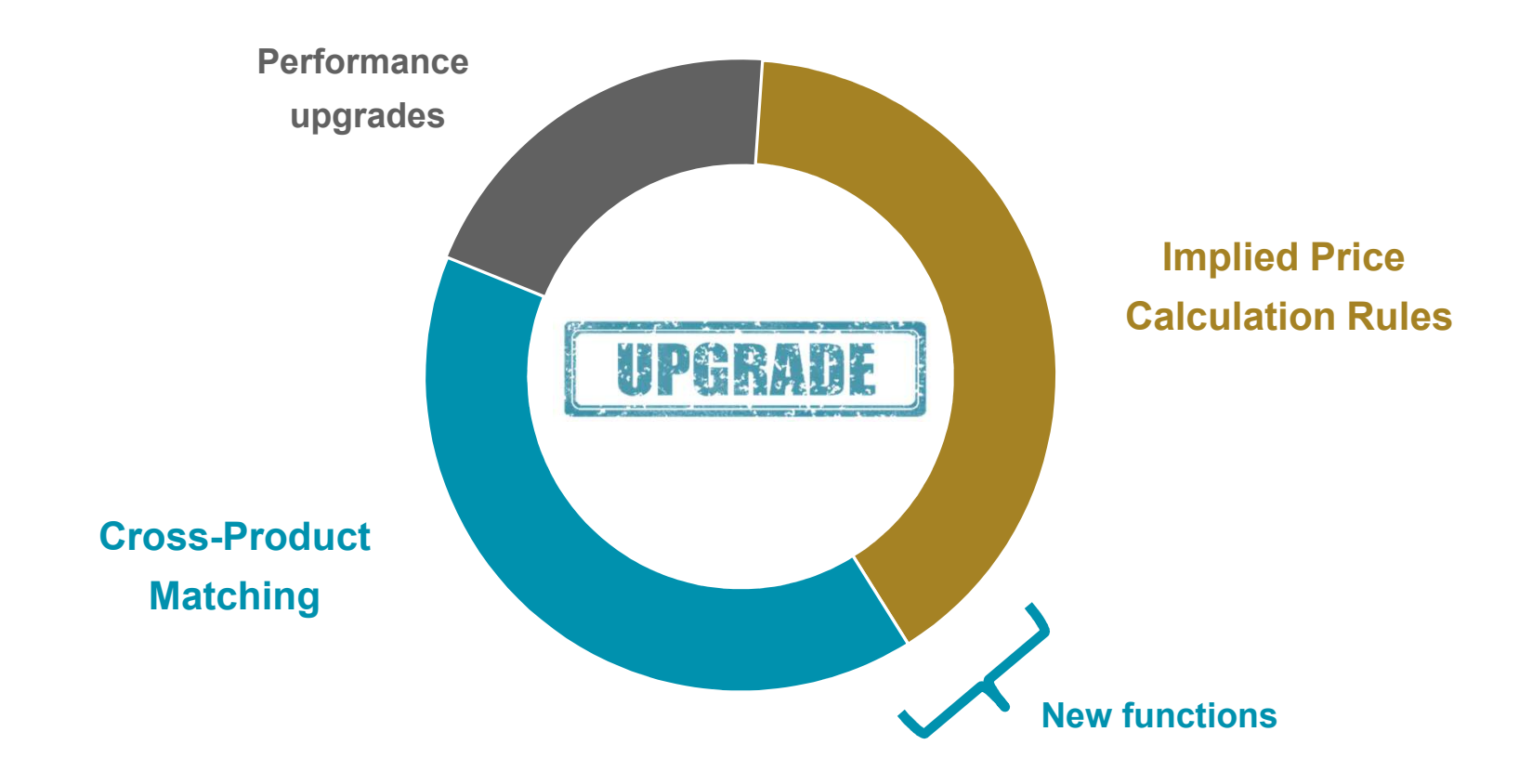

### **Cross-Product Matching**

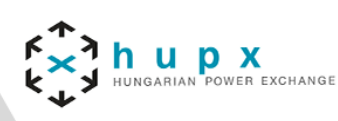

#### **Matching of block products with single contract orders**

- In case of cross-product matching, the system can execute one block product on one side against multiple 15 min orders on another side only if:
	- Execution Restriction allows the execution based on available quantity $\blacktriangleright$
	- Average price of multiple 15 min orders is equal or better than the limit price of the block order  $\blacktriangleright$

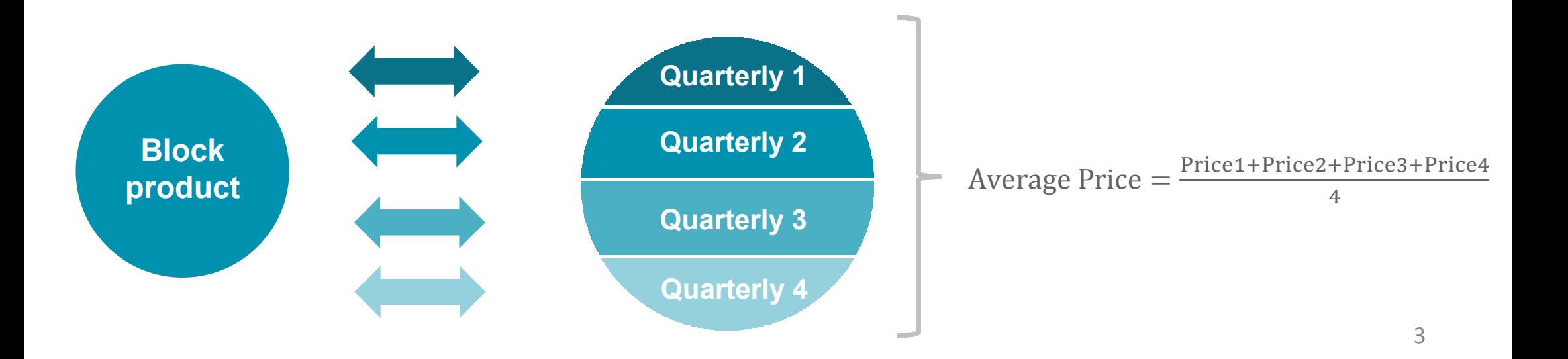

### **Cross-Product Matching**

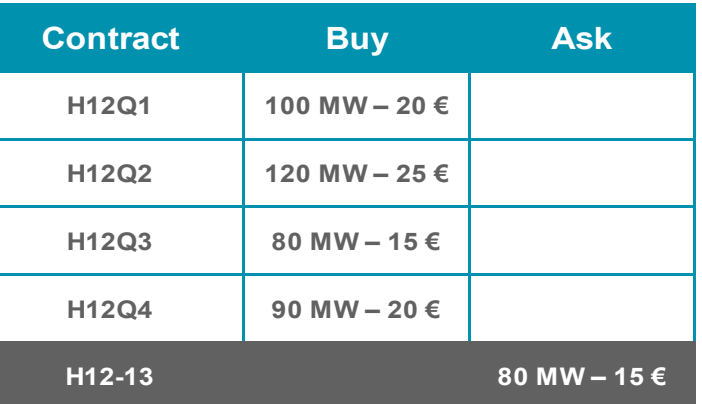

Average price: 20 (for Qty 80) is better than limit price 15

U D X<br>IGARIAN POWER EXCHANGE

Result: **Orders are executable**

If the orders get matched, the system creates trades for each involved order and defines execution price based on limit  $\blacktriangleright$ price of 15 min orders

 Execution price of block orders is defined by average execution price on another side  $\blacktriangleright$ 

**Example:**

**Example:**

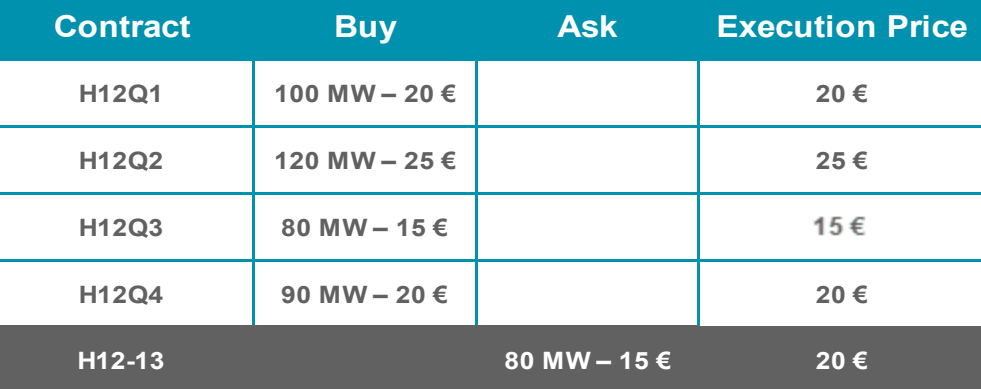

4

#### **Implied Price Calculation Rules**

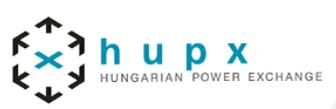

#### **Example:**HUPX has 1h and 15m contracts. A trader who wants to sell power from H14-15 might want to know if it'd be better to sell power in the hourly contract or in each 15 min contract.For this he/she can enter a rule in the "Implied Price Calculation Rules" panel which displays the current buy price for power in the four 15 minute contracts (H14Q1, H14Q2, H14Q3, H14Q4) directly in the Market Overview panel in the contract H14-15.**This function is used to display implied orders in the Market Overview panelsPurpose:**To compare prices of a commodity with the same delivery period but in different products**Discription:**

### **Implied Price Calculation Rules**

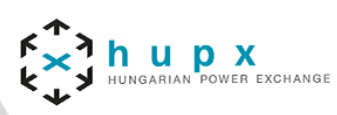

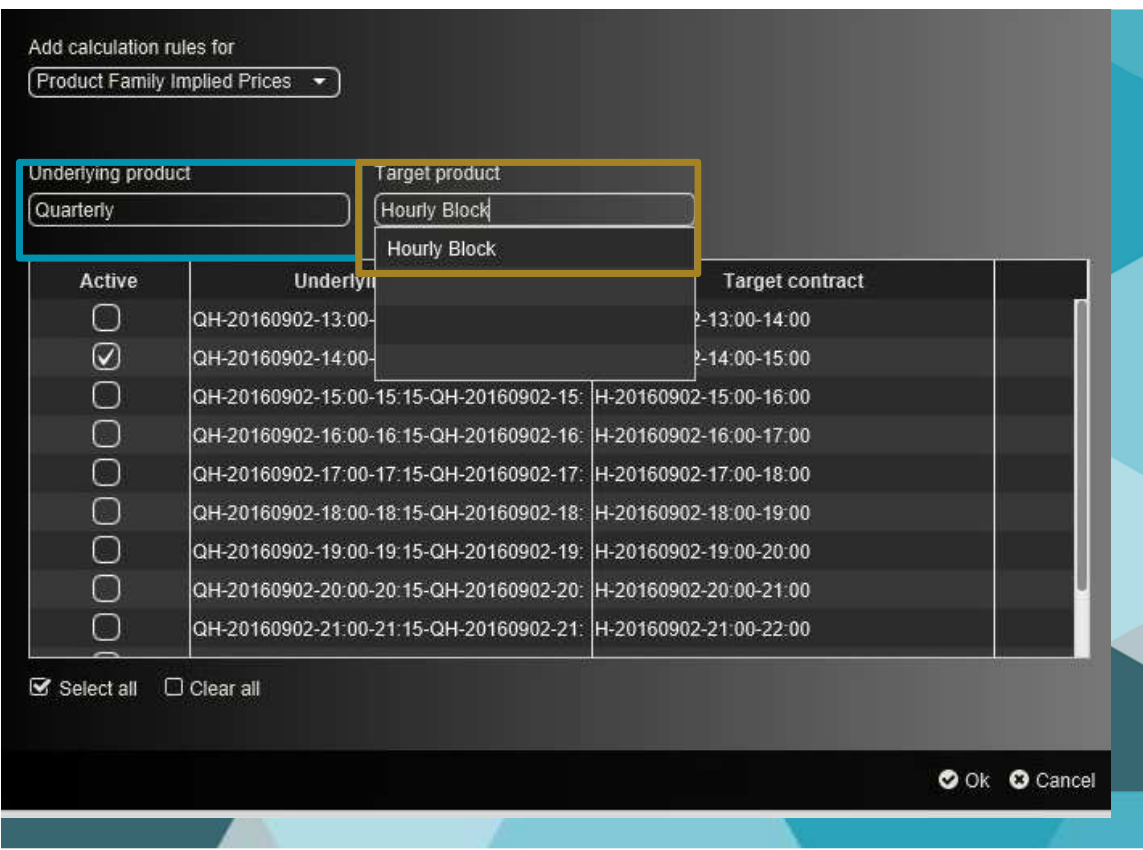

#### **In order to do this:**

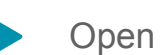

Open the Implied price Calculation Rules panel

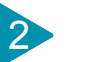

1

3

4

Click Add

Select "Product Family Implied Prices"

Select the Underlying Product "Quarterly" (the underlying must always be the smaller, markedwith blue)

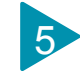

Select the Target Product "Hourly Block" (marked with golden)

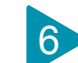

The panel will then be filled with all combinations of active 15m contracts, which cover exactly one delivery period of all active target contracts

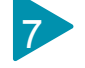

6The trader then selects the combination of H14Q1-H14Q4 which covers the hourly contract H14-15.

#### **Implied Price Calculation Rules**

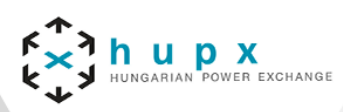

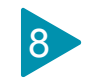

9

#### Now he adds the contract 14-15 to the Market Overview panel

Whenever there are either <sup>4</sup> buy or <sup>4</sup> sell orders entered for each of the contract H14Q1 to H14Q4 (see below), an implied order will be displayed in the market Overview panel which has the minimumtradable quantity and average price in all<br>four cantracts (marked with rad) four contracts (marked with red)

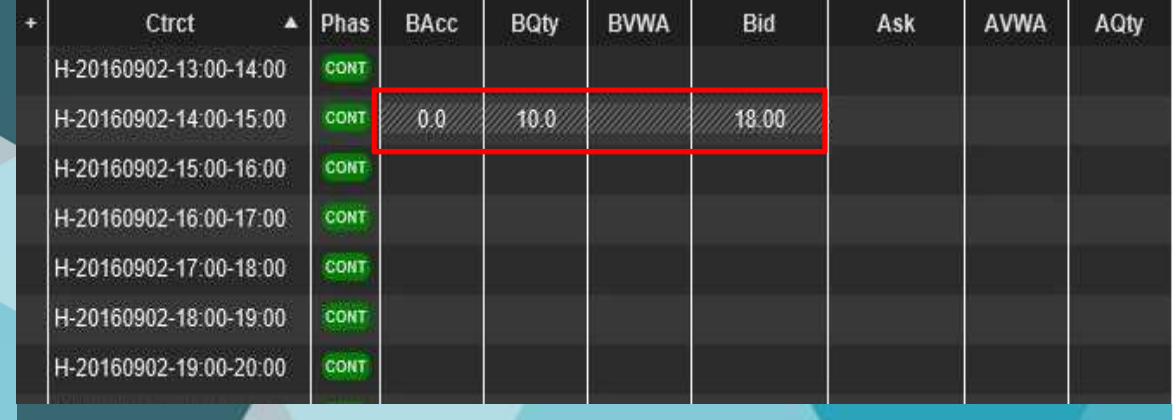

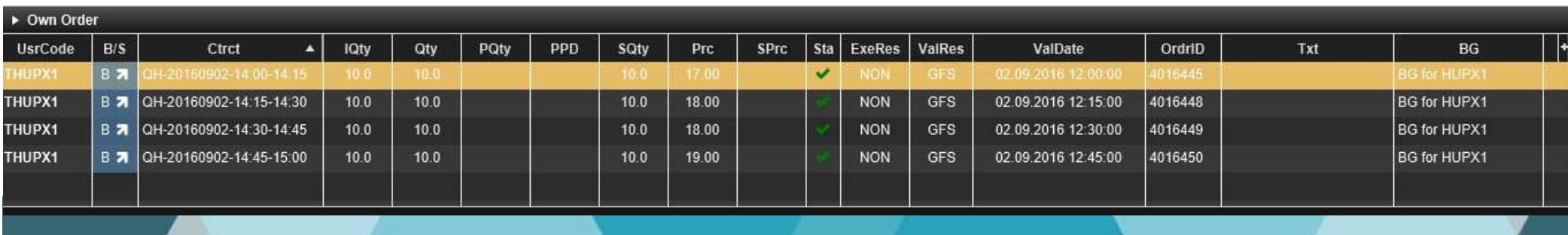

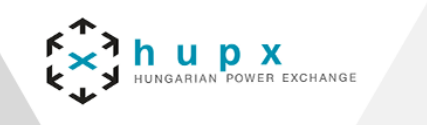

## **HUPX Intraday market operation contacts:**

- E-mail: idmarketops@hupx.hu
- $\blacktriangleright$  Tel.: (+36) 1 304 1092

## **THANK YOU FOR YOUR ATTENTION!**